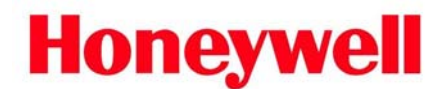

# **PosiChek3 Data Storage / Microsoft Vista Security Issues**

Microsoft's new Vista operating system incorporates security features that may interfere with data storage by the PosiChek3 software. This document will define this problem and the users that are typically affected by it, and then proceed with instructions on how to correct the issue.

## **Part 1: PC security terminology**

**Network Administrator**: Someone with a high level of access to a network who can make local administrative changes on the PCs with network access.

**PC Administrator:** Someone who can make local administrative changes on a PC who may or may not be a Network administrator.

**User:** Someone with the ability to use the programs on the PC or the Network, but who is unable to make lasting administrative changes to either the PC or the Network.

**PosiChek3 Database Location:** The location of the database that is opened by the user prior to testing where the software stores test results and other data.

**PosiChek3 Software Location:** The location of the software on the local hard drive that is selected during initial software setup. Default locations are given in below section 3.2.

## **Part 2: Defining the problem**

Windows Vista incorporates security features for each user in each folder on the PC's hard drive. The PosiChek3 Software and database(s) are located in one or more of these folders. The security settings for each of these folders must be changed for each user so that new data can enter the folders.

Administrator-level access is required in Vista to make changes to a folder on the PC's hard drive.

## **Part 3: The procedure**

#### **Overview:**

3.1. Locate the PosiChek3 Database(s) on the PC's hard drive.

- 3.2. Locate the PosiChek3 Software version(s) on the PC's hard drive. Default software locations are shown below in the matrix in section 3.2. If PosiChek3 software was stored in non-standard location during initial setup, you'll need to locate it/them before proceeding to section 3.3.
- 3.3. Log in to Vista as a PC or network administrator, select the user and change the security settings of each folder that houses a version of PosiChek3 Software or a PosiChek3 database. If the database is stored in a subfolder of the folder holding the PosiChek3 software (as is normally the case), you will only need to change the security settings for the software folder and allow the changes to be applied to all subfolders to also change the security settings for the database folder. This change must be made for each user for each folder.

#### **3.1 Locating the database folder(s)**

- 1. Open the PosiChek3 software.
- 2. If this is the initial launch of the software and a database has not been set up yet, select New from the File Menu as if you are about to set up the database. The New database dialog box will be shown. The default folder location will be given. Note the location and proceed to section 3.2. Be sure to use the default location when you actually begin running tests. If you choose a non-default database location later, the security settings for that folder may also need to be changed.
- 3. If a database has already been set up, the location of the last database used will be given in the File Menu. Click on the File Menu, note the location of the database and proceed to section 3.3. If you are running multiple databases, they will all need to be located before proceeding to step 3.3.

#### **3.2 Locating the software folder(s)**

1. The default PosiChek3 software locations are shown in the table below for each version of PosiChek3 Software on the PC.

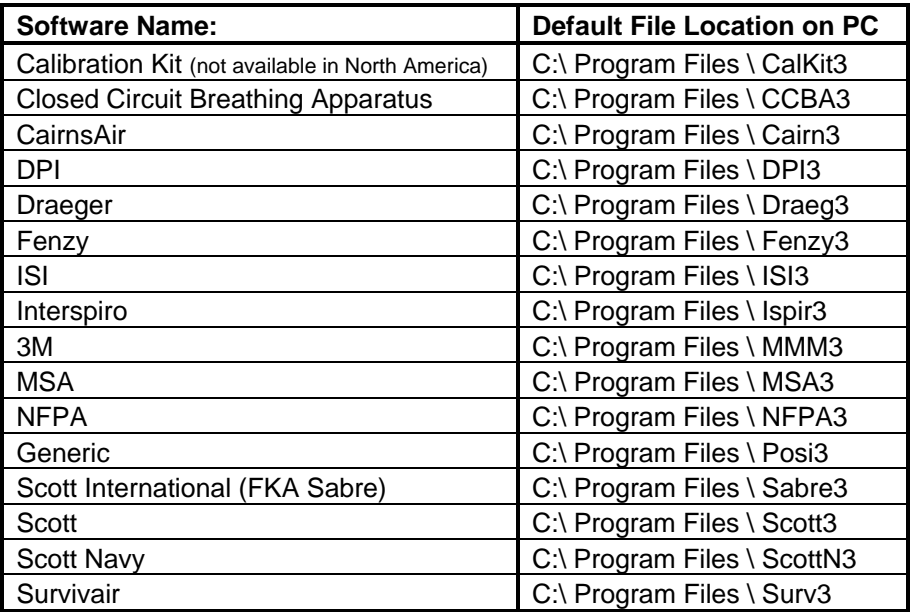

2. If any versions of PosiChek3 software were stored in a non-default location during installation, it/they will need to be located before proceeding to step 3.3.

#### **3.3 Changing the "Read-only" setting of the folder(s)**

The following changes need to be made for each user or user group in each folder that houses either PosiChek3 software or a PosiChek3 database. If the database is housed in a subfolder of the software folder, it will automatically be updated when the software folder's user permissions are updated.

- 1. Log in to the PC as the PC or network administrator.
- 2. Click on My Computer and access the folder that holds the PosiChek3 software (located in section 3.2 above).
- 3. Right click on the folder and select Properties. The General Tab of the Properties Window will be shown.
- 4. Click on the Security Tab and in the "Group or user names" window select the user or user group whose security level needs to be changed.
- 5. At the bottom of the Security Tab is a section that is labeled "Permissions for Administrators". With the appropriate user or group selected above, allow "Full Control" and click OK.
- 6. If another user's or group's security level needs to be changed in the selected folder, re-open the folder's Properties, select the new user in the Security Tab, allow the new user "Full Control" and click OK. Repeat for all users who will run the PosiChek3 Software.
- 7. If more than one version of PosiChek3 software is contained on the PC locate the folder and perform steps 3-6 for each user in each additional software folder.
- 8. If a database was located in section 3.1 that is not housed in a subfolder of a PosiChek3 software folder, click on My Computer and locate the folder that holds the database. Then perform steps 3-6 for each folder holding a PosiChek3 database.

**Note: If the changes made below are made by a user with standard user access, it may appear that the system has accepted the changes, but on next use, the user will remain unable to save changes to the data file. To ensure that the changes have been made and accepted by the system, first close out the data storage folder, then reopen it and verify that the Read-Only attribute has remained disabled.** 

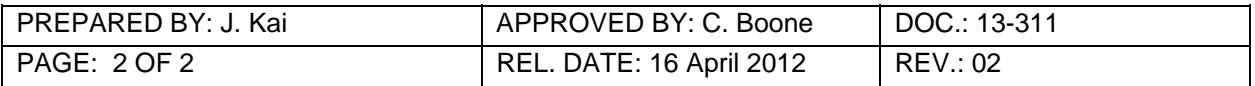